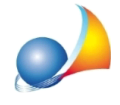

## **Gestione detrazioni fiscali con Euclide Certificazione Energetica 2021**

La nuova versione di Euclide Certificazione Energetica permette di effettuare i calcoli del risparmio energetico e produrre la documentazione in relazione agli interventi che beneficiano delle detrazioni fiscali in merito (ecobonus, bonus facciate, super bonus 110%). Con *Euclide Certificazione Energetica 2021* è possibile produrre:

- Attestato di Prestazione Energetica ante intervento
- Attestato di Prestazione Energetica post intervento
- Attestato di Prestazione Energetica convenzionale
- Asseverazione del tecnico da trasmettere all'ENEA (stato di avanzamento lavori)
- Asseverazione del tecnico da trasmettere all'ENEA (stato finale)
- Asseverazione del tecnico (rispetto requisiti EcoBonus)
- Asseverazione del tecnico (congruità dei costi progetto)
- Asseverazione del tecnico (congruità dei costi consuntivo)
- Riepilogo detrazioni fiscali per ENEA
- Relazione tecnica "requisiti minimi"
- Fascicolo delle strutture e dei componenti finestrati

- Geometrie dell'edificio per sviluppo computo metrico con Euclide Computo & Contabilità  $(v. 2019 o superiore)$ 

Nel seguito verranno mostrati i passi da seguire per la gestione di una pratica che dia accesso alle detrazioni fiscali in materia di risparmio energetico.

- 1. Creazione della pratica ante intervento
- Inserimento delle strutture disperdenti e dell'impianto
- Stampa dell'APE ante intervento
- 2. Creazione della pratica post intervento
- Indicazione della pratica di riferimento (ante intervento)
- Selezione della tipologia di intervento
- Inserimento degli elementi oggetto di intervento (involucro e/o impianto)
- Stampa APE post intervento
- Verifica del conseguimento del risparmio energetico
- Verifica dei requisiti minimi

- Stampa degli elaborati (asseverazioni o prospetto ENEA, relazione tecnica, fascicolo strutture)

## **1. Gestione della pratica ante intervento**

É possibile redigere una pratica ante intervento utilizzando una pratica già esistente a patto che la stessa venga prima aggiornata all'ultima versione. Per farlo è sufficiente aprire la pratica, effettuare i calcoli e salvarla.

Nel caso si inserisca una pratica ex novo è possibile utilizzare il comando File | Nuovo | *Detrazionifiscali–EcoBonus–110%*

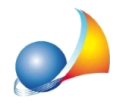

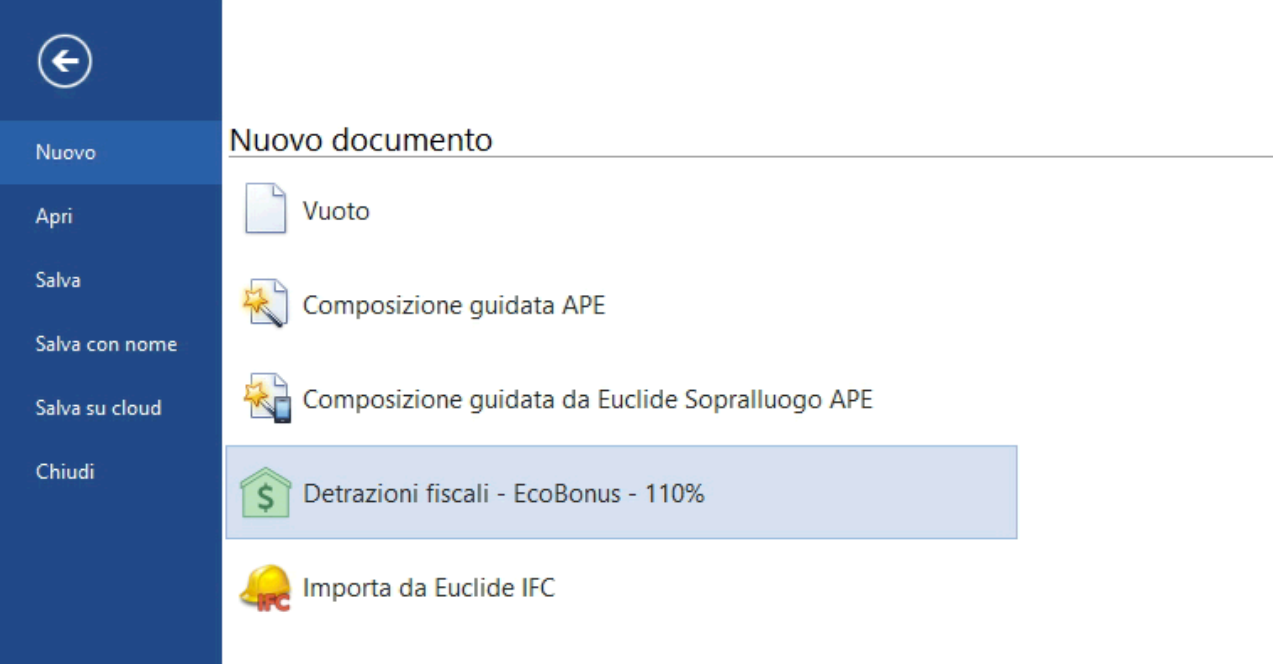

Nella successiva schermata sarà sufficiente selezionare come Tipo pratica detrazioni *fiscali* il valore "Ante intervento".

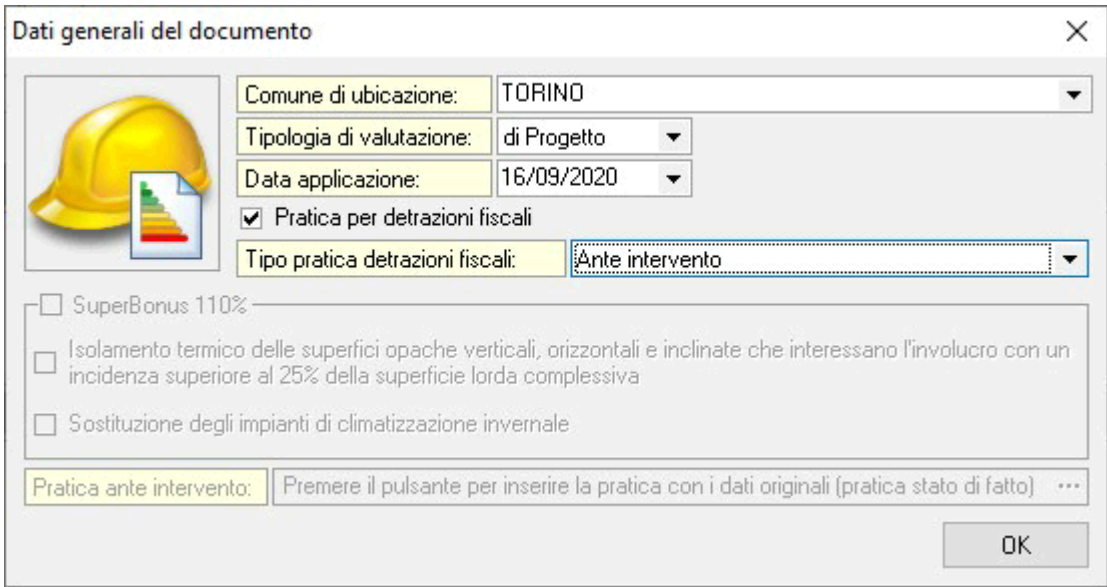

Così facendo si predisporrà la pratica escludendo ogni tipo di verifica di legge. Infatti lo scopo essenziale di questa tipologia di pratica è quella di redigere l'APE "ante intervento" a partire dagli elementi disperdenti (solai, pareti verticali, infissi e ponti termici) e dalla parte impiantistica (sistemi di generazione, distribuzione, emissione e regolazione) sulla base della norma UNI 11300 così come previsto dalla normativa vigente.

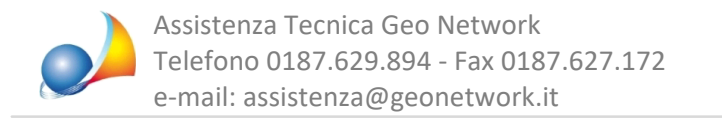

NOTA BENE: Ai fini del calcolo completo delle superfici lorde è necessario inserire tutti gli elementi che compongono l'involucro, compresi gli elementi non disperdenti (tramezzature, divisori verso altre zone riscaldate, ecc.).

## **2. Gestione della pratica post intervento**

La creazione della pratica post intervento avverrà utilizzando il comando *File* | Nuovo | *Detrazionifiscali–EcoBonus–110%.*

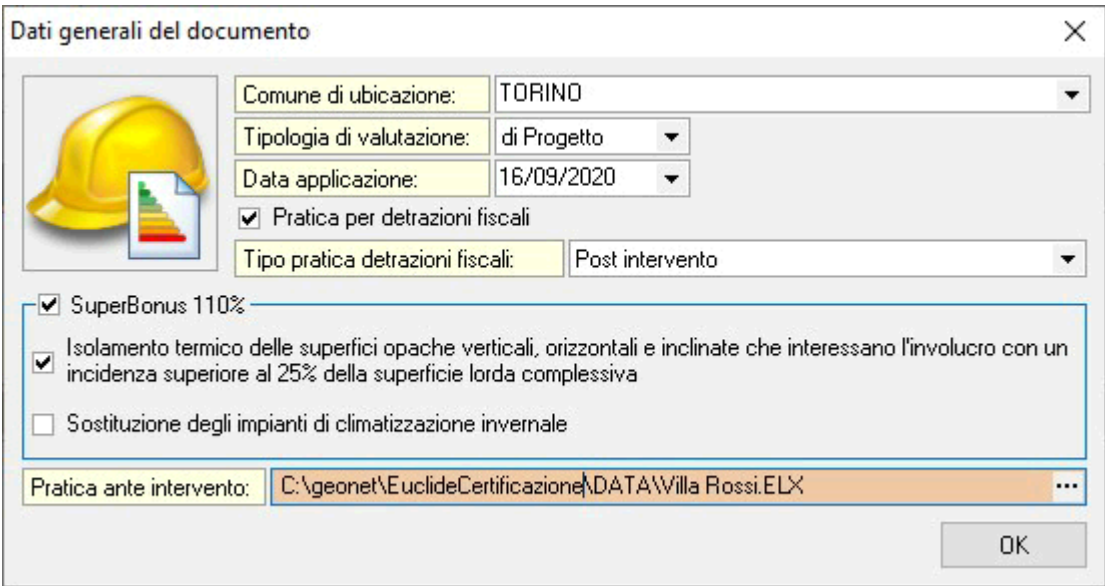

Sarà quindi necessario selezionare:

- nel campo *Tipo pratica detrazioni fiscali* il valore "Post intervento"
- nel caso si tratti di interventi "SuperBonus" la tipologia di intervento trainante
- la pratica "ante intervento" di riferimento.

Sarà altresì necessario selezionare la Tipologia di intervento (ad esempio Ristrutturazione importante di primo o secondo livello nel caso sia selezionata la prima categoria di interventi trainanti).

A questo punto, a seconda della tipologia di intervento scelto, si procederà con:

- la modifica delle strutture disperdenti e/o
- la sostituzione degli impianti di climatizzazione invernale.

Per effettuare le modifiche alle strutture disperdenti sarà necessario cambiarne la stratigrafia (ad esempio aggiungendo un cappotto termico) con un doppio click su uno degli elementi ad essa associata.

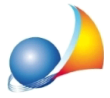

Assistenza Tecnica Geo Network Telefono 0187.629.894 - Fax 0187.627.172

e-mail: assistenza@geonetwork.it

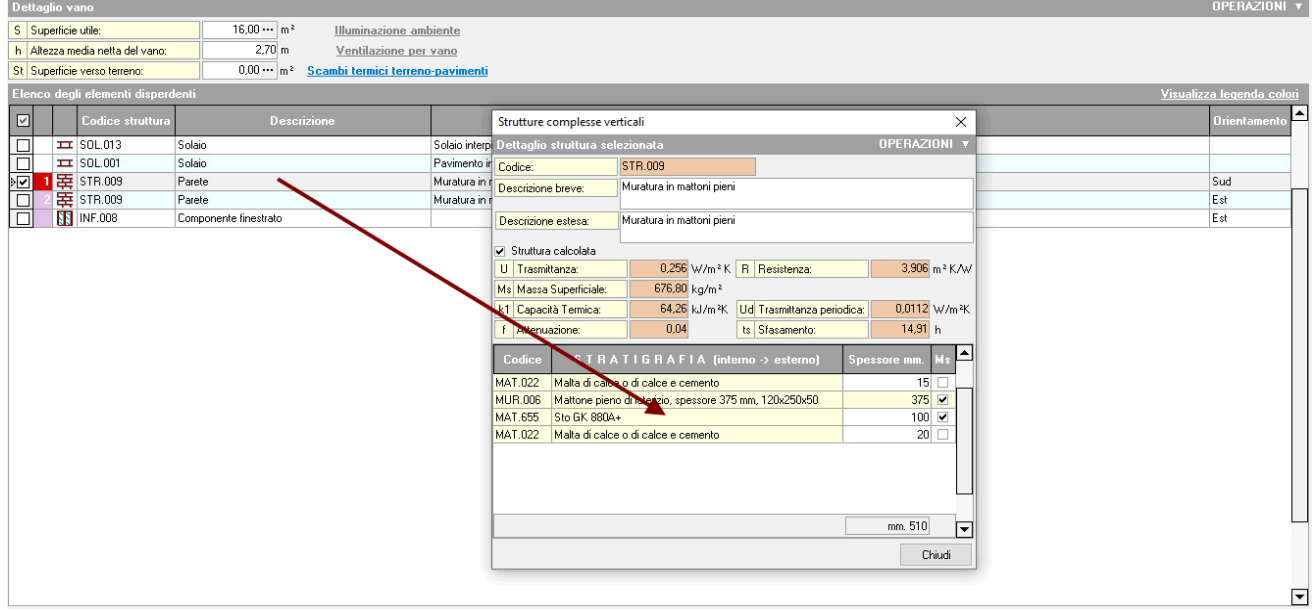

Successivamente si dovranno identificare tutti gli elementi soggetti a modifica che dovranno avere il flag Elemento non modificato deselezionato.

È possibile effettuare questa operazione simultaneamente su tutti gli elementi desiderati attraverso la funzione *Edificio* | Multiselezione elementi. Attraverso le funzionalità associate al tasto destro del mouse si potranno indicare i codici delle strutture da selezionare.

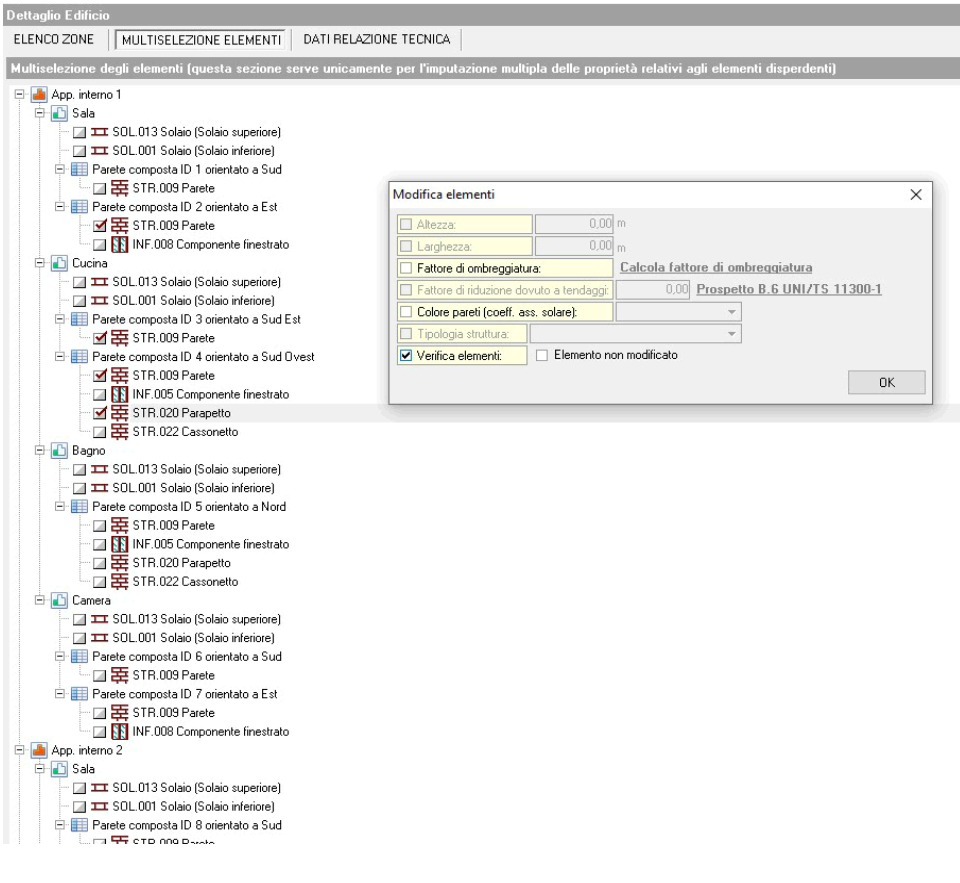

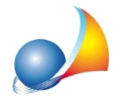

Il passo successivo – obbligatorio – è la verifica del rispetto dei "Requisiti minimi" attraverso la funzione Rendimenti, fabbisogni ed EP.

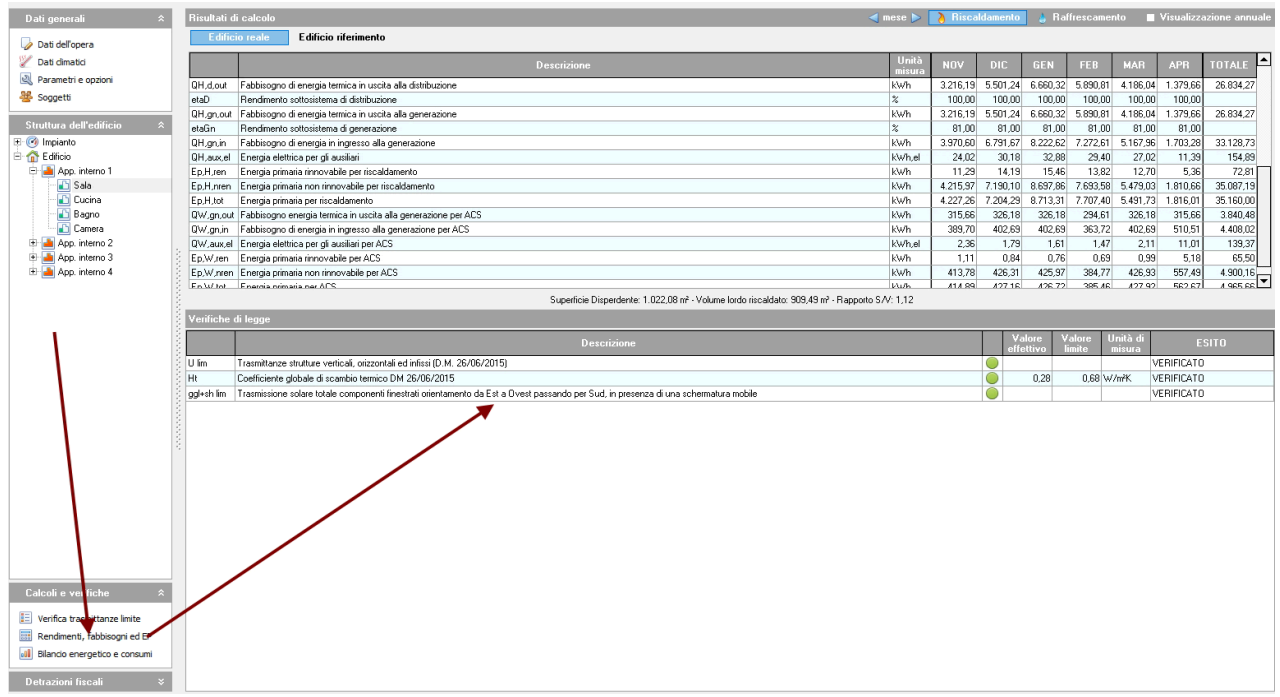

Una volta verificato il rispetto dei "Requisiti minimi" si potranno verificare gli ulteriori requisiti richiesti dalla normativa, sulla base della tipologia di intervento trainante scelto, attraverso la funzione Interventi e risparmio energetico.

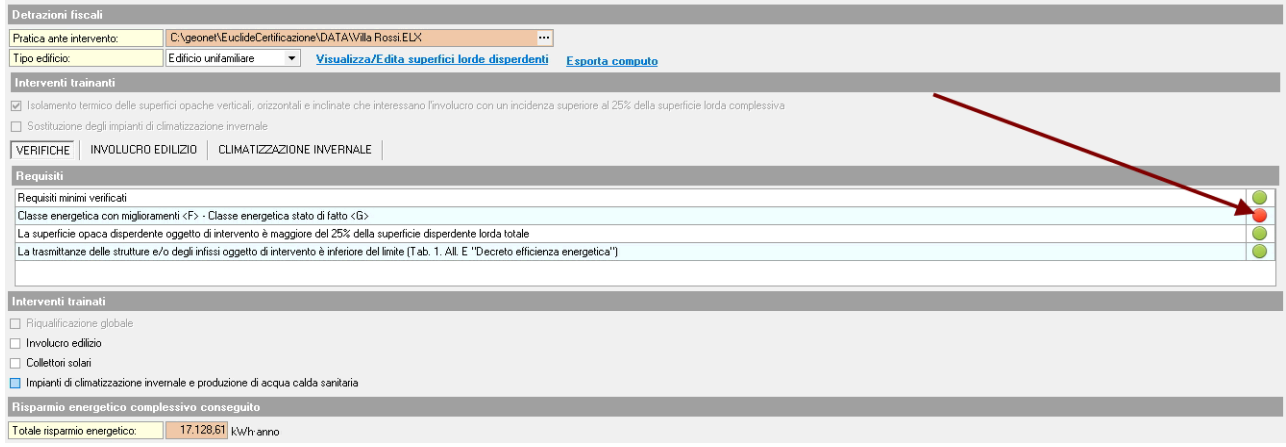

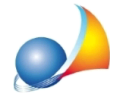

Nel caso ci fossero delle verifiche non rispettate (contrassegnate dal pallino rosso), si dovrà intervenire per migliorare l'aspetto in questione. Nell'esempio riportato nella schermata soprastante non è soddisfatto il requisito del doppio salto di classe energetica.

Si potrà procedere quindi aumentando lo spessore del cappotto oggetto di intervento o anche effettuando un intervento trainato come la sostituzione degli infissi.

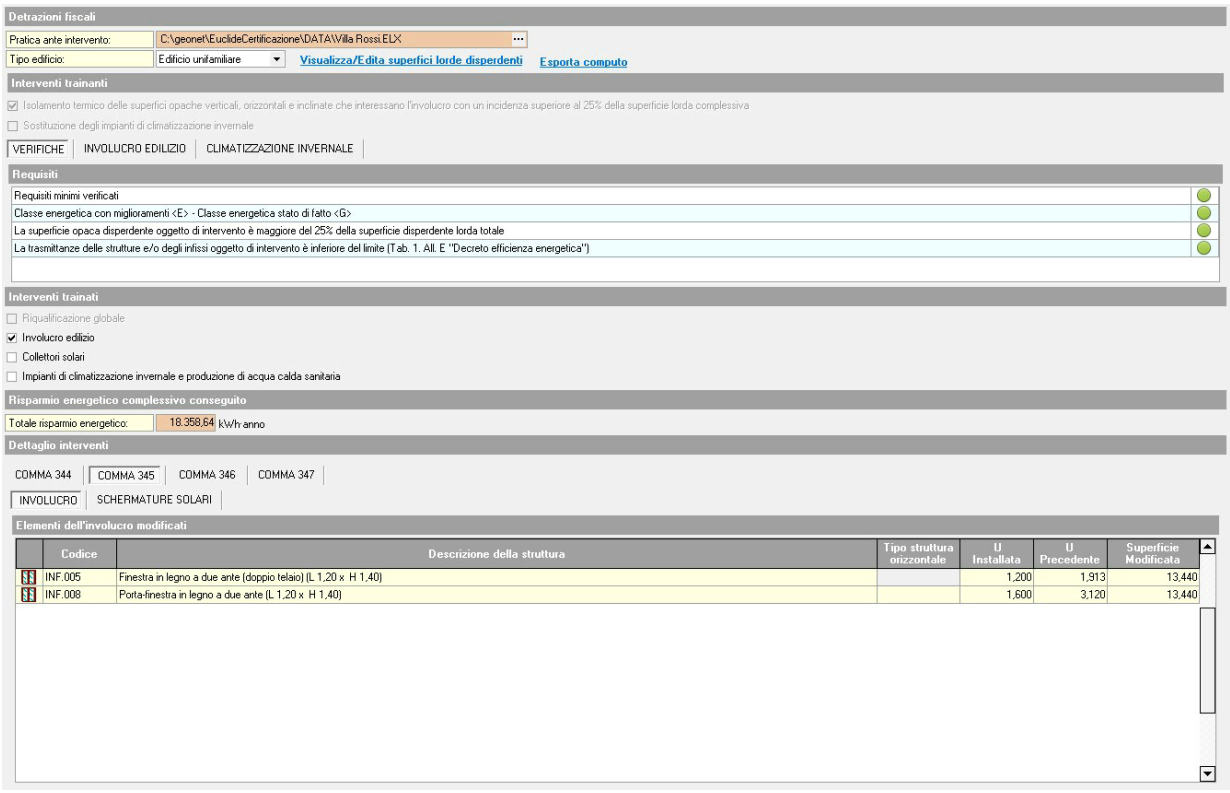

A questo punto, una volta verificati tutti i requisiti, si potrà procedere con la stampa degli elaborati:

- APE post intervento
- Asseverazione del tecnico (rispetto requisiti EcoBonus)
- Asseverazione del tecnico (congruità dei costi progetto)
- Asseverazione del tecnico (congruità dei costi consuntivo)
- Asseverazione del tecnico da trasmettere all'ENEA (stato di avanzamento lavori)
- Asseverazione del tecnico da trasmettere all'ENEA (stato finale)
- Relazione tecnica "requisiti minimi"
- Fascicolo delle strutture e dei componenti finestrati.

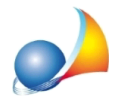

Assistenza Tecnica Geo Network Telefono 0187.629.894 - Fax 0187.627.172 e-mail: assistenza@geonetwork.it

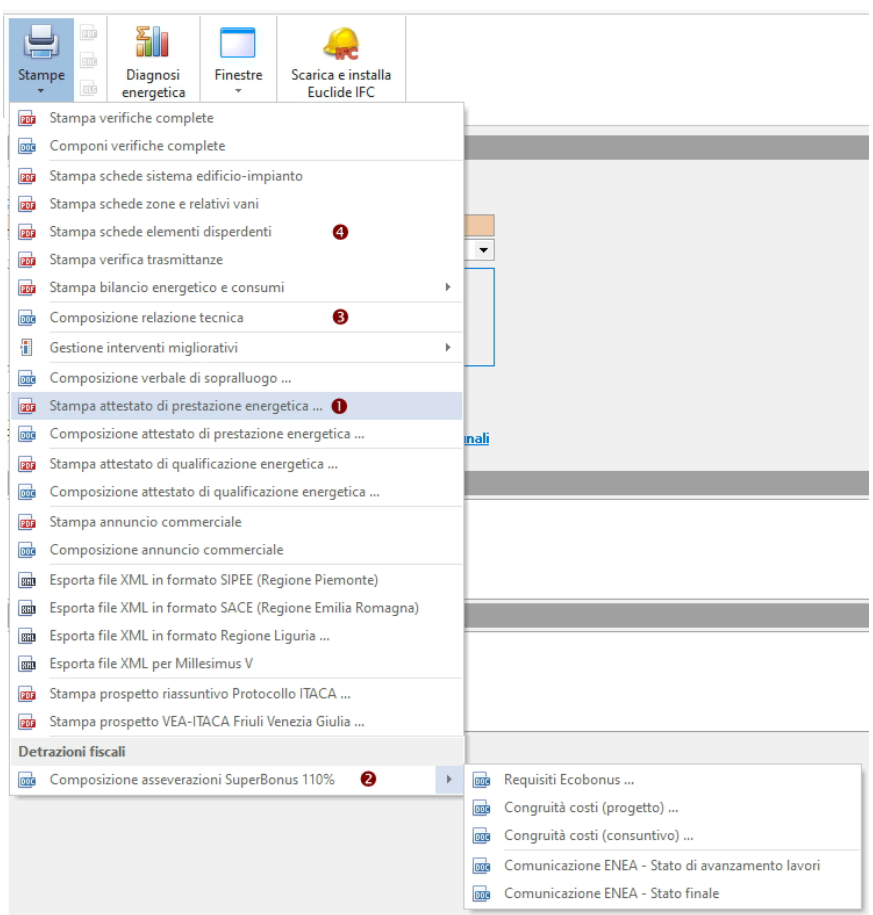

Sarà infine possibile esportare i dati geometrici dell'edificio oggetto di intervento al fine di redigere il computo metrico estimativo, utilizzando *Euclide Computo & Contabilità* (v. 2019 o superiore) ed uno dei prezzari regionali gratuiti disponibili con il software.

Per farlo sarà necessario premere il pulsante *Esporta computo* dalla schermata *Interventi*  $e$  risparmio energetico.

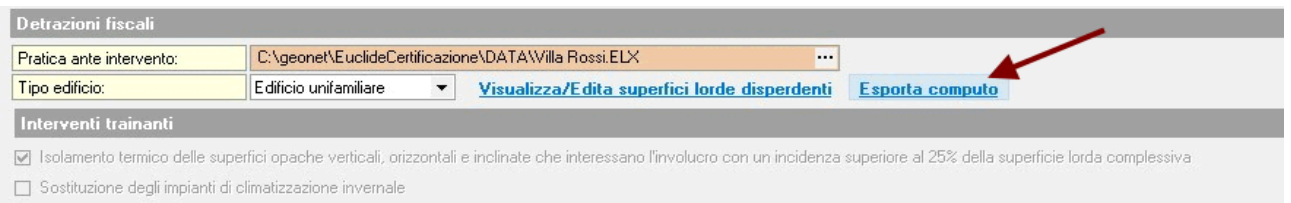